# 在WAP131、WAP351和WAP371上配置WPA-PSK複雜性

### 目標 Ī

配置VAP(虛擬接入點)時,有多個選項可用於安全驗證客戶端。如果選擇了WPA個人(也 稱為WPA-PSK或WiFi保護訪問 — 預共用金鑰),您可以配置用於身份驗證的金鑰的複雜性 要求。金鑰越複雜,安全性越高。

本文檔的目的是向您展示如何在WAP131、WAP351和WAP371上配置WPA-PSK複雜性。

# 適用裝置 i<br>D

·WAP131

·WAP351

·WAP371

# 軟體版本

·v1.0.1.3(WAP131、WAP351)

·v1.2.0.2(WAP371)

## 配置WPA-PSK複雜性 Ī

步驟1.登入到Web配置實用程式並選擇系統安全> WPA-PSK複雜性。WPA-PSK Complexity 頁面隨即開啟。

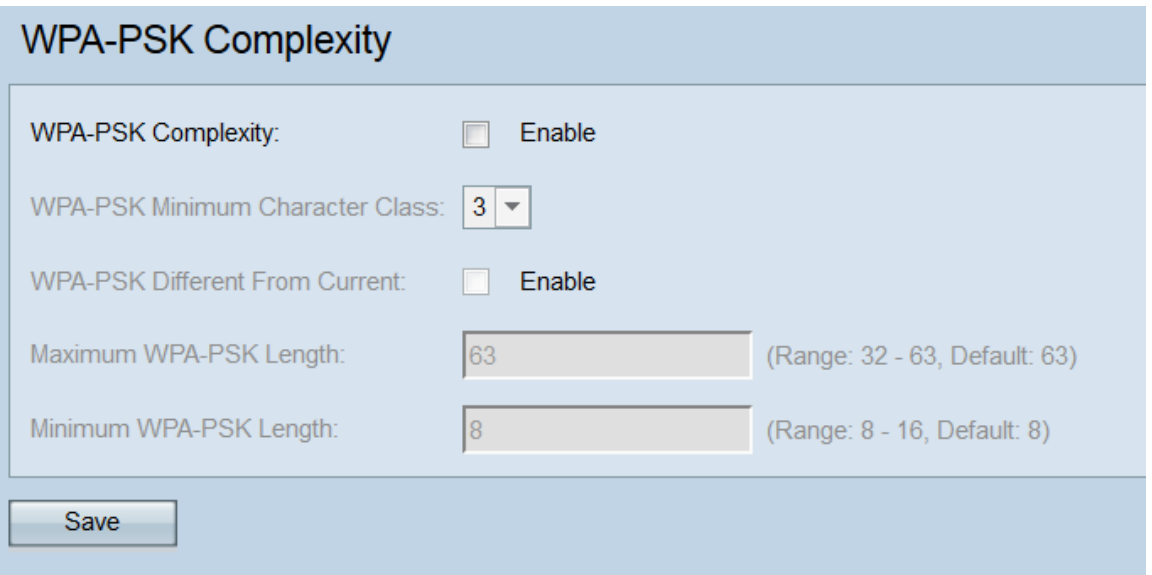

步驟2.在WPA-PSK Complexity欄位中,選中Enable覈取方塊。啟用此項將使WAP根據下面指 定的標準檢查WPA-PSK金鑰。預設情況下禁用。

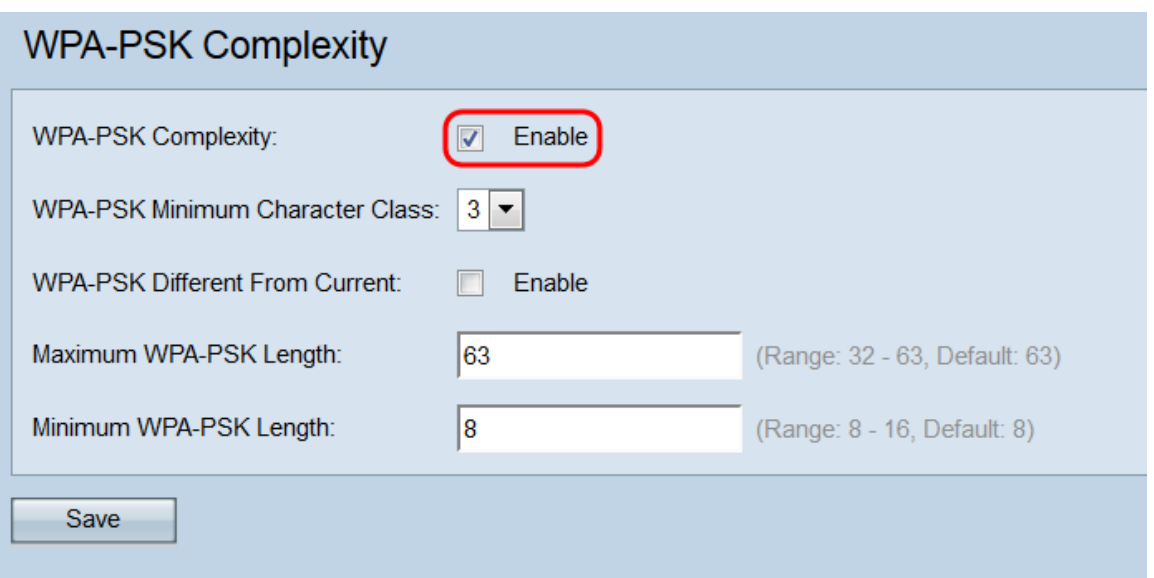

步驟3.從WPA-PSK Minimum Character Class下拉選單中選擇金鑰字串中必須包含的最小字 元類數。四個字元類是標準鍵盤上可用的大寫字母、小寫字母、數字和特殊字元。3是預設值

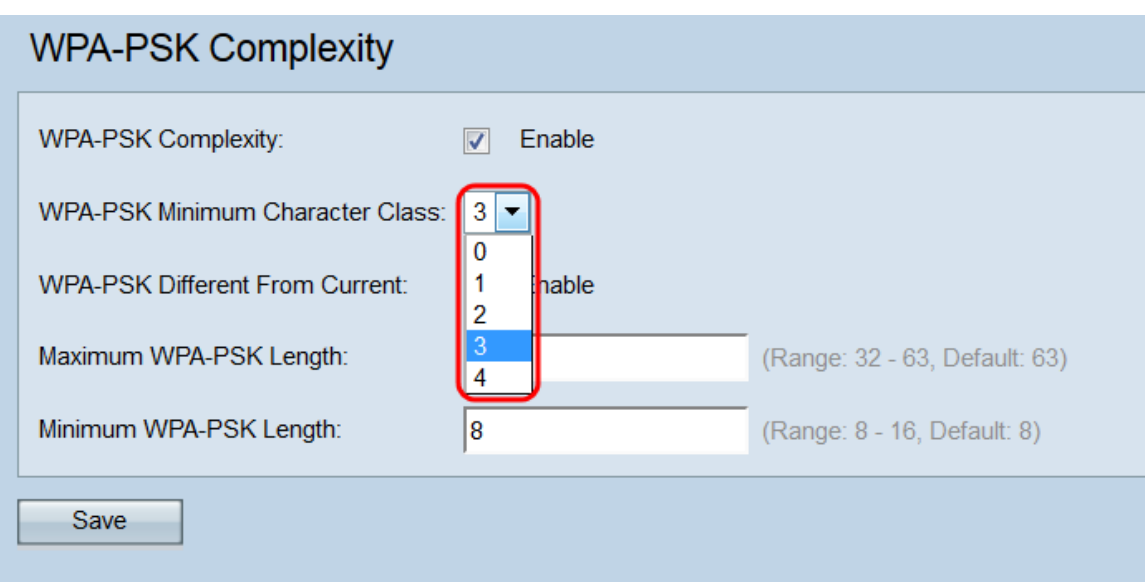

 $\circ$ 

步驟4.選中WPA-PSK Different From Current欄位中的Enable覈取方塊,以強制使用者在當前 金鑰過期時建立其他金鑰。預設設定為禁用,允許使用者在當前金鑰到期時使用其舊金鑰或上 一金鑰。

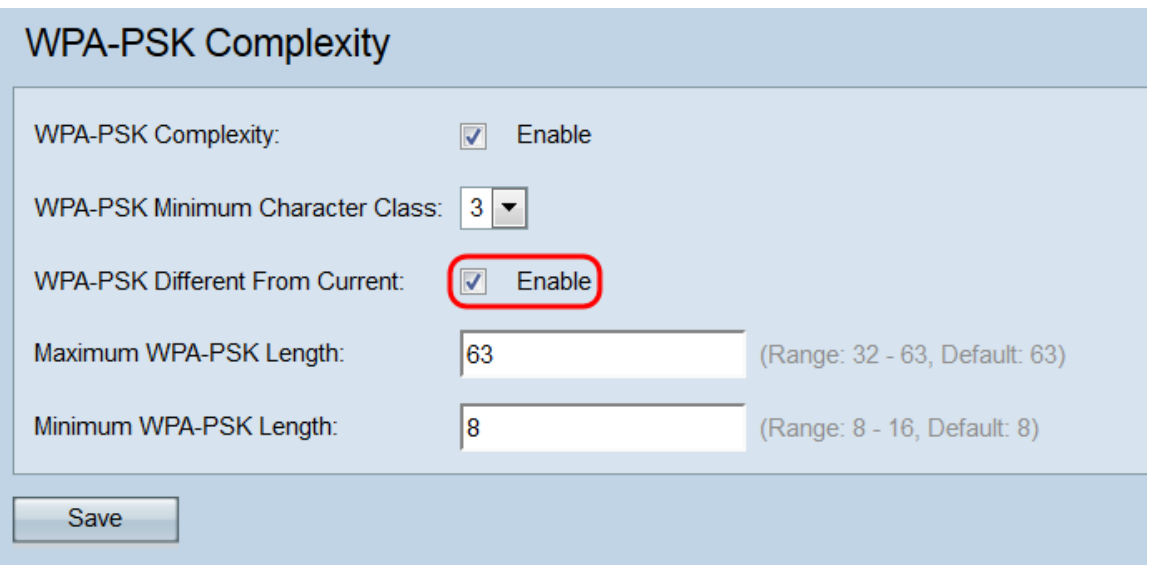

#### 步驟5.在*最大WPA-PSK長度*欄位中,輸入最大金鑰長度(以字元數為單位)。範圍為32 -63,預設值為63。

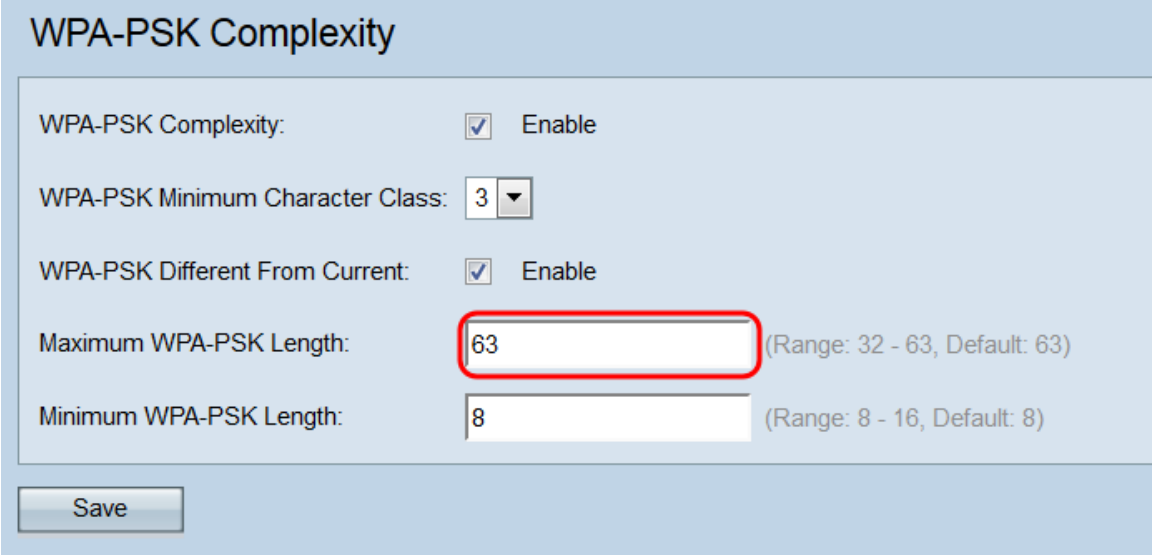

步驟6.在最小WPA-PSK長度欄位中,輸入最小金鑰長度(以字元數為單位)。範圍為8 - 16,預設值為8。

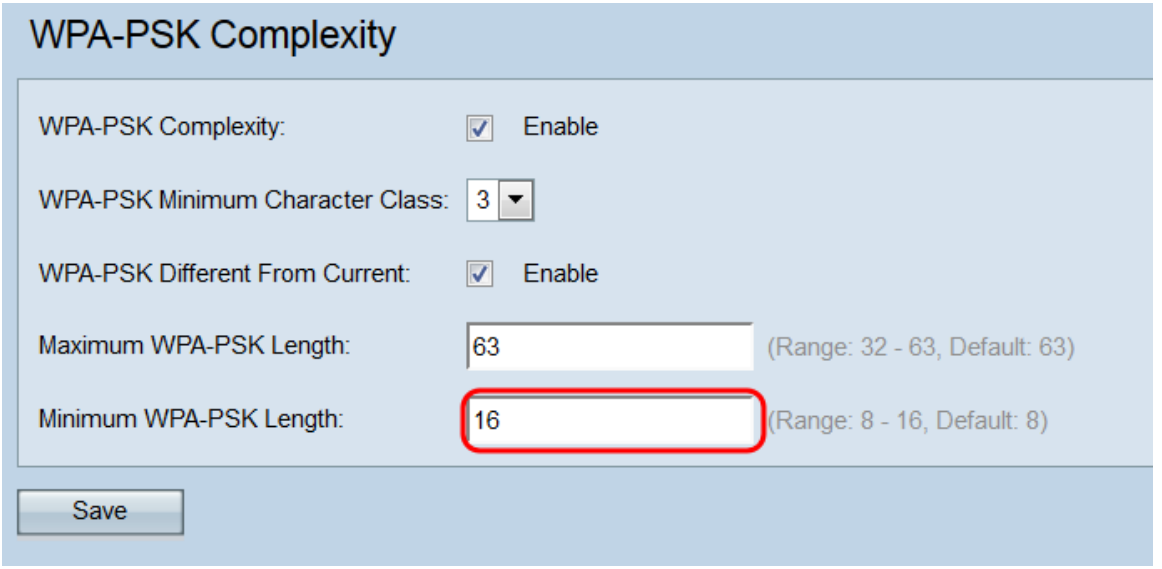

步驟7.按一下「Save」。

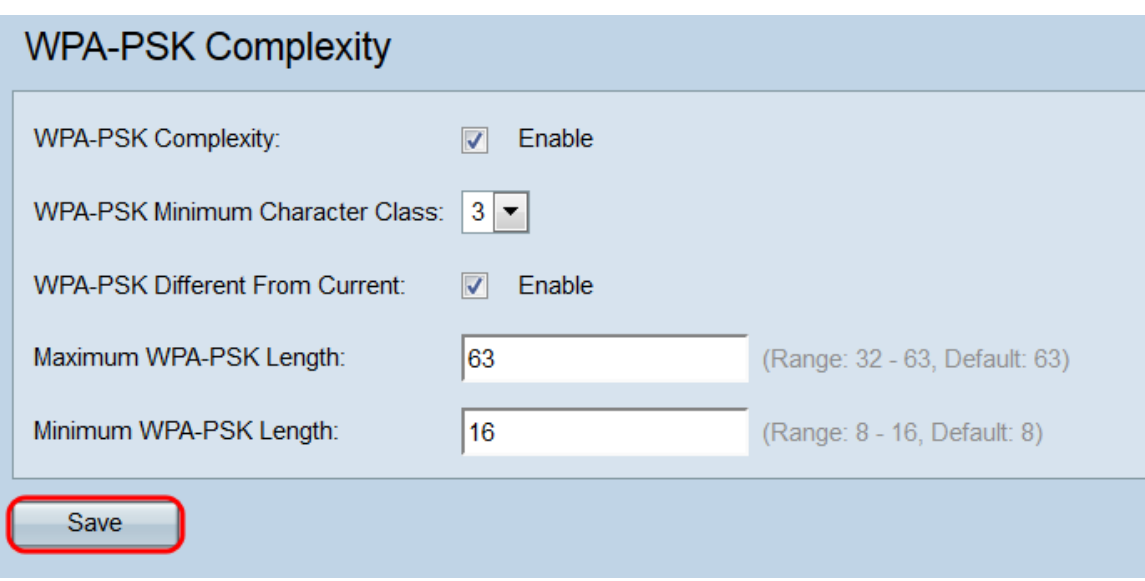